## **Using eCampus with Windows 8**

If a user is trying to access eCampus with a system running Windows 8, the user will have difficulty using unless some changes are made to their system. While Windows 8 is neither supported by Blackboard nor eCampus, the following process has been successful in allowing eCampus users to access all of the tools necessary to complete the online components of their courses.

- 1. **Open** Internet Explorer.
- 2. **Go** to <https://ecampus.wvu.edu/files/7178>
- 3. The user will have to download and install both the 32-bit and 64-bit versions of Java 1.6.31. Click on the links indicated below.

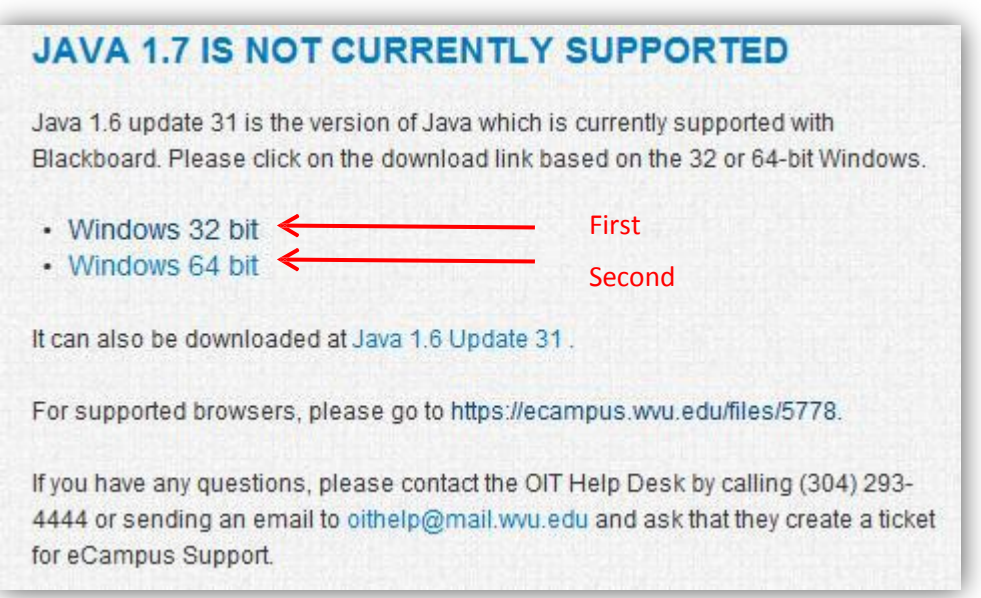

4. Clicking on these links will prompt you to download a file as shown below. Click on the**Run** button.

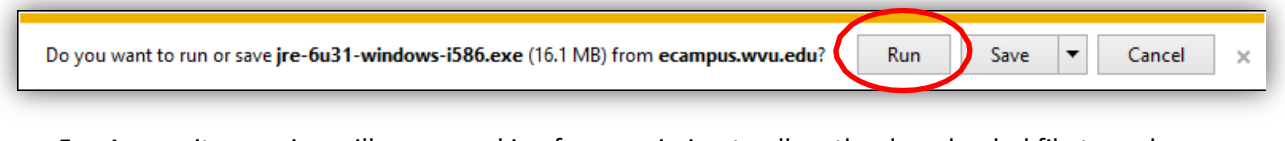

- 5. A security warning will appear asking for permission to allow the downloaded file to make changes to your computer. Click **Yes**.
- 6. **Press** the **Alt** key once Java finishes installing to enable the MenuBar

7. A menu bar will appear at the top left of the browser window. Click on the **Tools**menu.

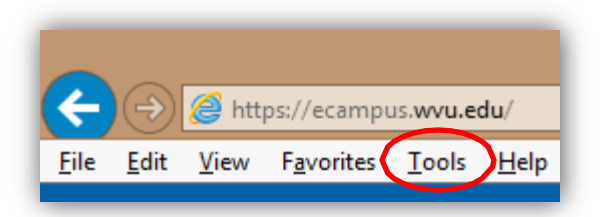

8. Once the **Tools** menu opens, click on the **Compatibility View**. This allows the user to use all the tools in eCampus.

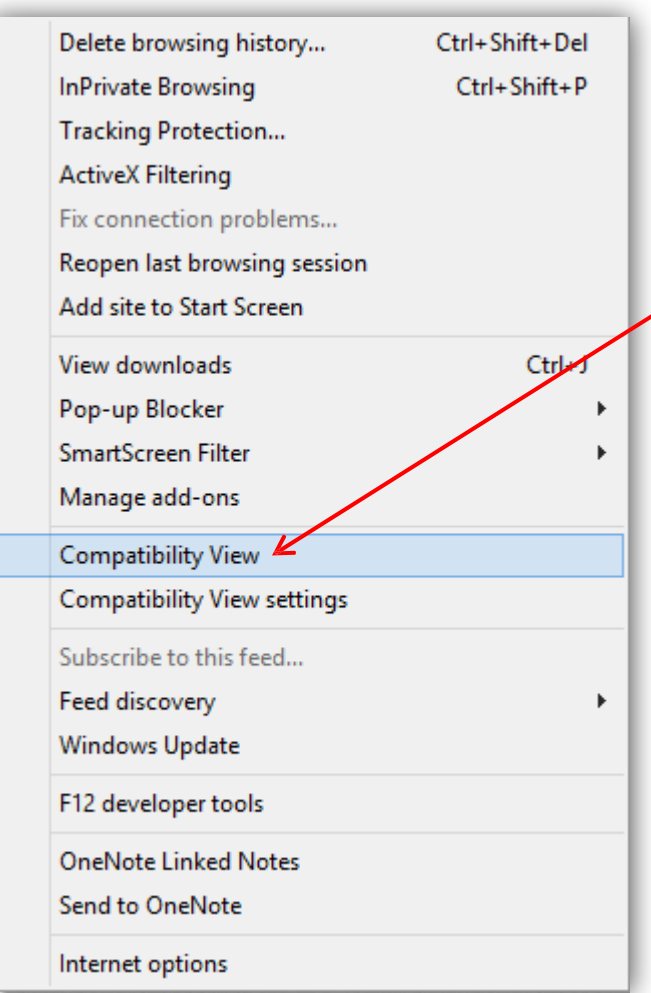

- 9. **Login** to eCampus.
- 10. Once eCampus loads, click on the **Check Browser** link at the top right of the screen. A window will appear. If this window contains all green check marks, the system is ready to useeCampus.

11. The browser checker will report that the system is running Internet Explorer 7.0. This is because Internet Explorer is simulating that version. This is **OK** as Internet Explorer 7.0 issupported.

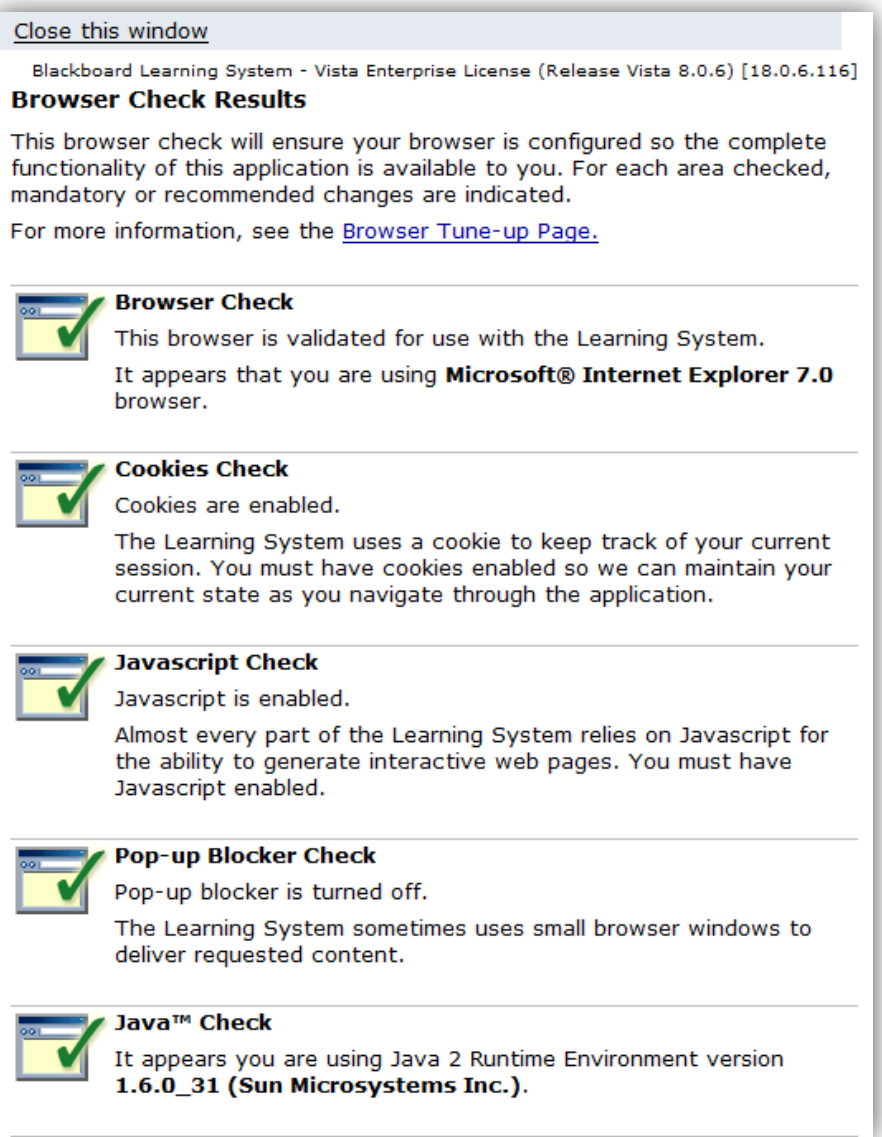

12. The first time a tool that uses Java (i.e. HTML Creator, Chat, and Wimba) is accessed, the system prompts the user to enable the Java Plug-In. When prompted, select **Enable** as is shownbelow.

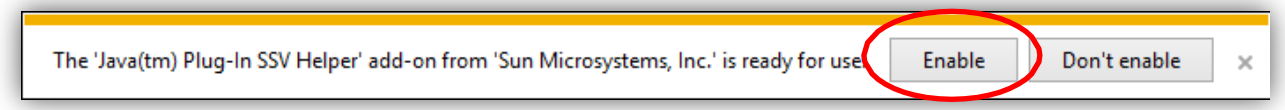

13. A second prompt will appear the first time a user attempts to access a Java-dependent tool in an individual browsing session. This time the system asks whether or not to show only content deemed as secure. In this case, the user should select **Show all content** as indicated below.

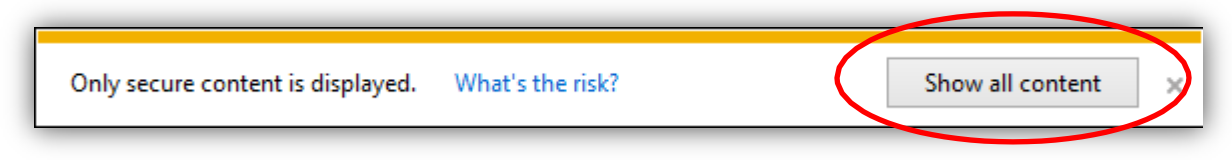

*Note: If you prefer to use Firefox, Please go to [http://www.mozilla.org/en-US/firefox/new/ t](http://www.mozilla.org/en-US/firefox/new/)o download Firefox 18. Follow the prompts to install Firefox.*

We apologize for any inconvenience this may cause and appreciate your patience. If you have any difficulties or need further assistance, please contact the ITS Service Desk at 304-293-4444 or ITSHelp@mail.wvu.edu